## **Практическая работа № 19.**

**Тема:** Работа с техническими объектами

**Цель:** Научиться работать с графическими объектами в текстовом редакторе. Узнать о детали «вал», научиться выполнять её графически с помощью графических возможностей текстового редактора.

## **Теоретическая часть:**

На старших курсах у вас появится такой предмет как Подготовка к осуществлению технологического процесса по изготовлению детали сборка изделий АТТ. В данной практической мы рассмотрим и представим деталь «вал».

Валом называют деталь (как правило, гладкой или ступенчатой цилиндрической формы), предназначенную для поддержания установленных на ней шкивов, зубчатых колес, звездочек, катков и т. д., и для передачи вращающего момента. При работе вал испытывает изгиб и кручение, а в отдельных случаях помимо изгиба и кручения валы могут испытывать деформацию растяжения (сжатия). Некоторые валы не поддерживают вращающиеся детали и работают только на кручение.

Важно отметить, что валы должны быть прочными и надежными, чтобы выдерживать высокие нагрузки и предотвращать любые неисправности. Они обычно изготавливаются из прочных материалов, таких как сталь или чугун, и подвергаются специальной обработке, чтобы обеспечить прочность и долговечность.

Валы играют важную роль в работе многих машин и систем, их правильное функционирование является необходимым для обеспечения безопасности и эффективности работы механизмов.

## **Практическая часть:**

Для выполнения практической части вам необходимо ознакомиться с деталью типа «вал» в разрезе и в точности повторить и выполнить следующий чертеж:

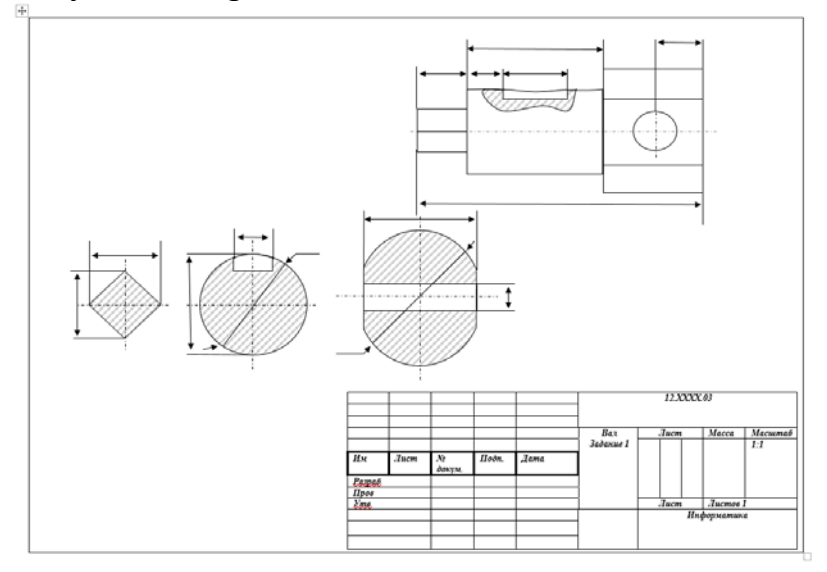

В ходе работы вы научитесь работать с графическими объектами текстового редактора, познакомитесь с функциями позволяющими преобразовать графические объекты.

- 1. Для работы вы можете воспользоваться документом в папке «Материалы практической работы №19», используйте текстовый документ «Таблица для чертежа» и сохраните его под именем «Практическая работа №19 Ф.И.» в вашу личную папку на сервере. В дальнейшем осуществляйте работу в этом документе.
- 2. Для начала вам необходимо воспользоваться графической фигурой прямоугольник путь указан на Рис. 1.

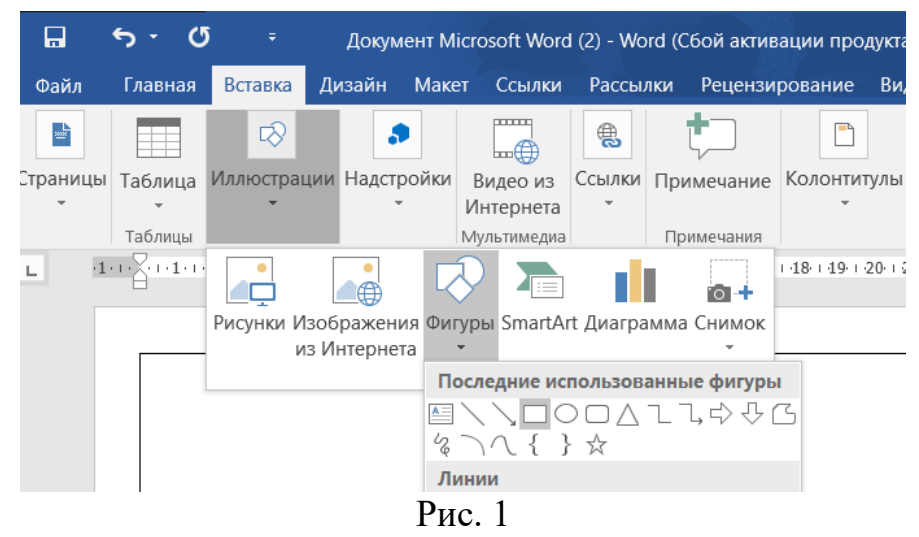

3. Создайте небольшой квадрат, который будет соответствовать первой части детали. Выберите контур чёрный, и заливка «нет заливки» Рис. 2.

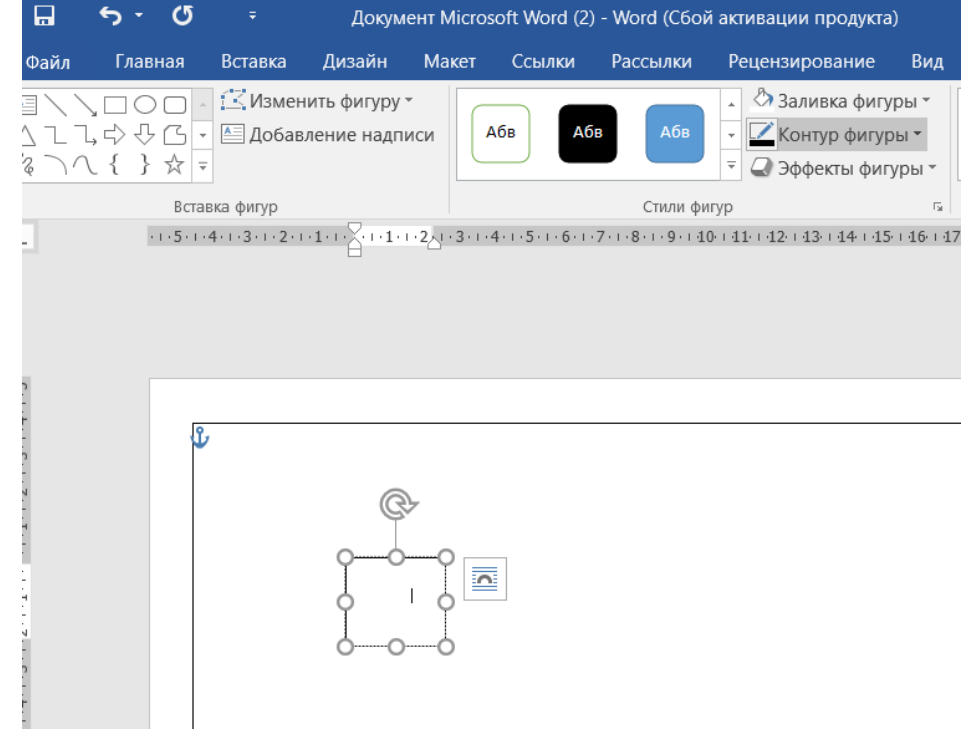

Рис. 2

- 4. Добавьте на середину прямоугольника прямую линию Вставка $\rightarrow$ Фигуры $\rightarrow$ Линия и выберите для нее чёрный цвет.
- 5. Добавьте ещё один прямоугольник и путём наложения соедините левую грань с первой деталью. Также примените чёрный контур и заливку «нет заливки» Рис. 3.

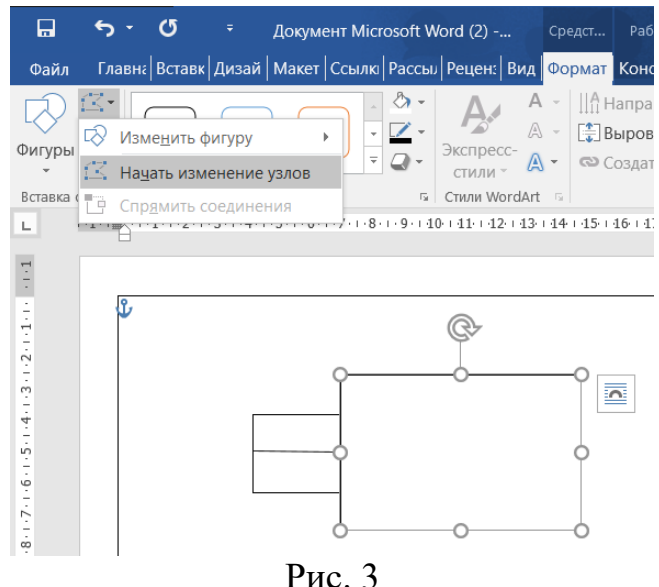

6. Выбрав фигуру выполните редактирование верхней грани Формат $\rightarrow$ Изменить фигуру $\rightarrow$ Начать изменение узлов Рис. 4. И потянув за появившиеся отметки вы можете скорректировать верхнюю грань Рис 5.

|      | O<br>ь                  | ÷                       | Документ Microsoft Word (2) - Word (Сбой активации продукта)           |       |        |                 |                                                                           |     | Средства рисования                                  | Работа с та |
|------|-------------------------|-------------------------|------------------------------------------------------------------------|-------|--------|-----------------|---------------------------------------------------------------------------|-----|-----------------------------------------------------|-------------|
| Файл | Главная                 | Вставка                 | Дизайн                                                                 | Макет | Ссылки | <b>Рассылки</b> | Рецензирование                                                            | Вид | Формат                                              | Конструктор |
|      | $\overline{\mathbf{v}}$ |                         | <u>13</u> Изменить фигуру<br>Изменить фигуру<br>Нацать изменение узлов |       | Абв    | Абв             | ⊘ Заливка фигуры »<br>■ Контур фигуры *<br>$\equiv$<br>● Эффекты фигуры * |     |                                                     |             |
|      |                         | $B$ CTaBI $\frac{m}{2}$ | Спр <u>я</u> мить соединения                                           |       |        | Стили фигур     |                                                                           | Гý. | Стили WordArt                                       |             |
| L    |                         |                         |                                                                        |       |        |                 |                                                                           |     | $+4+1+5+1+6+1+7+1+8+1+9+1+40+1+41+1+42+1+43+1+44+1$ |             |

Рис. 4

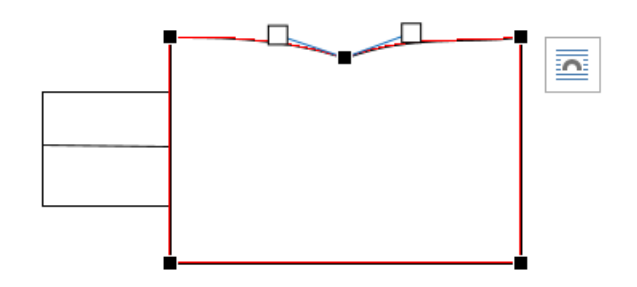

Рис. 5

7. Далее воспользуйтесь Вставка $\rightarrow$ Фигуры $\rightarrow$ Кривая Рис. 6 отмечая несколькими щелчками создайте фигуру похожую по контуру, как представлено в задании.

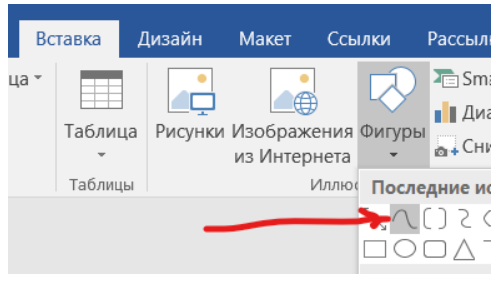

Рис. 6

8. Далее необходимо эту графическую деталь заштриховать. Нажмите на фигуру левой кнопкой мыши, затем правой кнопкой и выберите Формат объекта (Рис. 7). Вам откроется меню Формат фигуры (Рис. 8) где вам необходимо выбрать Заливка $\rightarrow$ Узорная заливка $\rightarrow$ Штрих. Цвет серый для переднего плана.

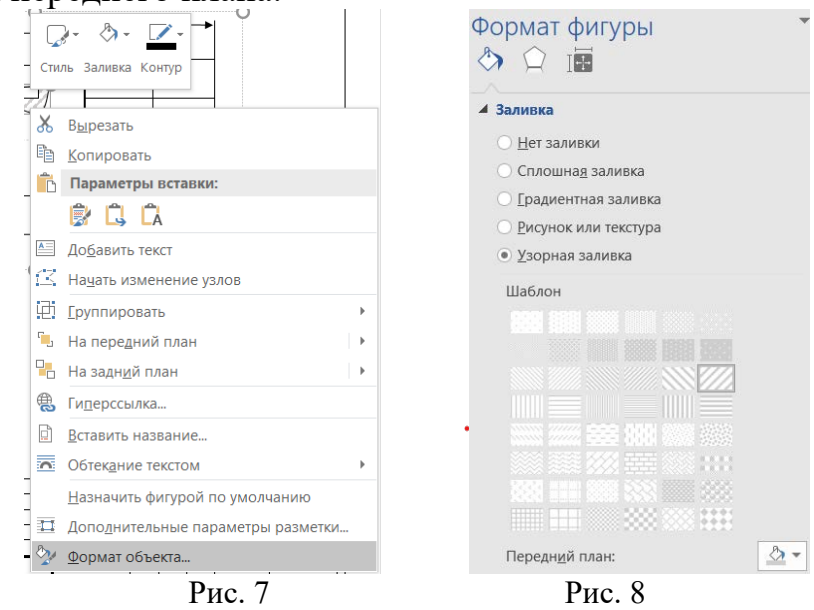

9. Убедитесь что все фигуры находят в нужном месте выберите одну любую фигуру зажмите клавишу Contrl и удерживая её выберите все остальные фигуры. Затем нажмите правой кнопкой мыши и нажмите Группировать > Сгруппировать. Все детали объединятся и нарушить их расположение относительно друг друга будет невозможно, до тех пор пока вы не решите Разгруппировать объекты Рис. 9. У вас должна получиться деталь как на Рис. 10.

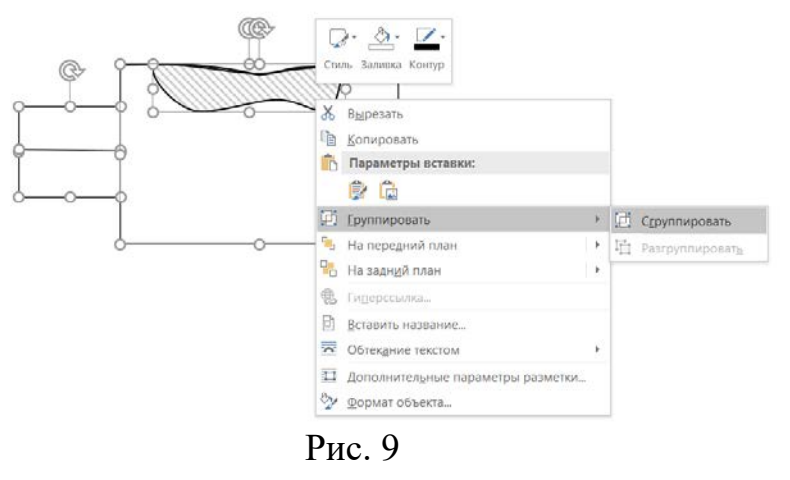

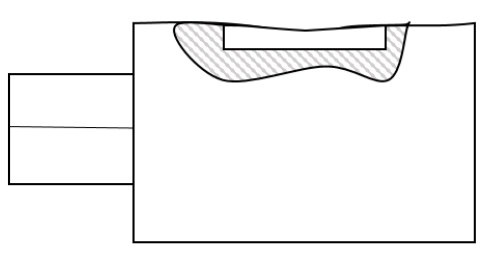

Рис. 10

10.Далее узнав остальные действия закончите первую деталь добавив два прямоугольника и один круг Рис.11. Также добавьте прямую линию, проходящую через центр детали. Выберите для неё настройку серого цвета Штрих, как на Рис. 12.

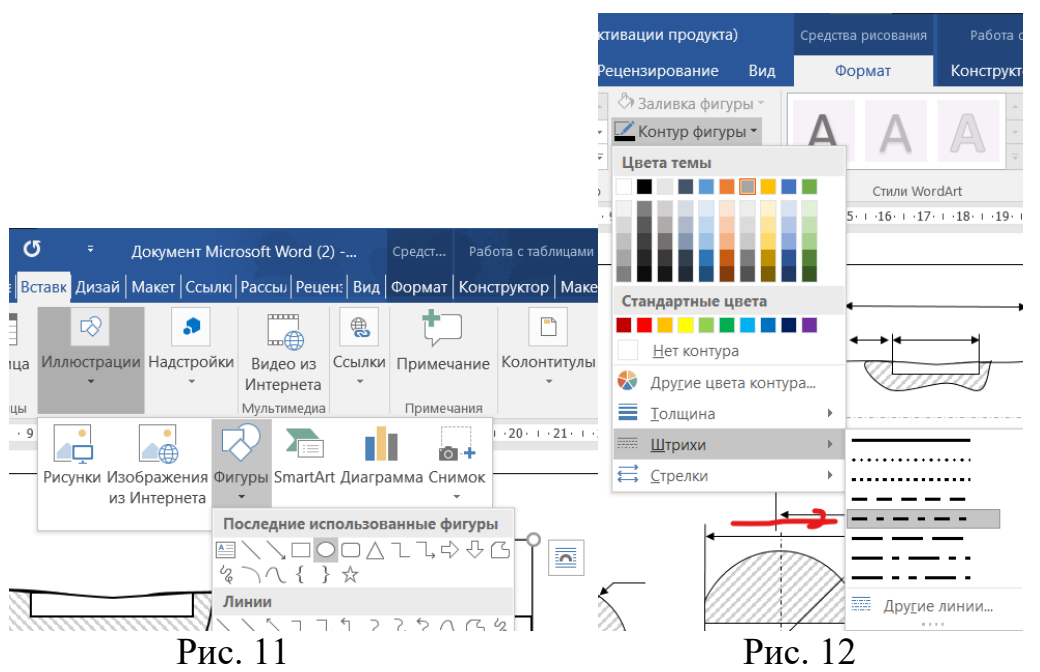

11.Вы уже научились группировать объекты, объедините 2 части одной детали и у вас получится Рис. 13.

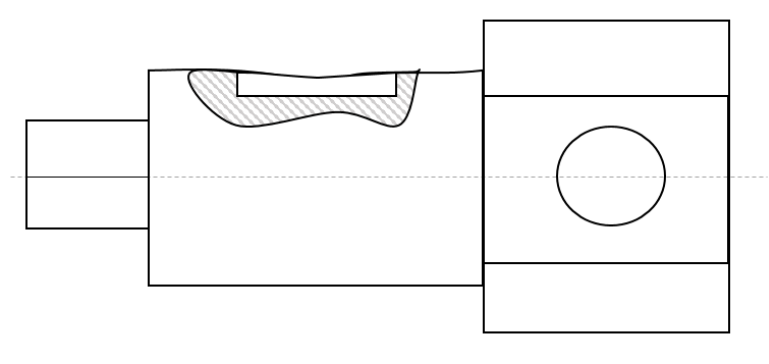

Рис. 13

12.Далее создайте чертёж детали в виде ромба. В фигурах вы можете найти Ромб Рис. 14. Заштрихуйте его серым цветом и добавьте две оси с помощью линий, закрепив изученный материал Рис. 15.

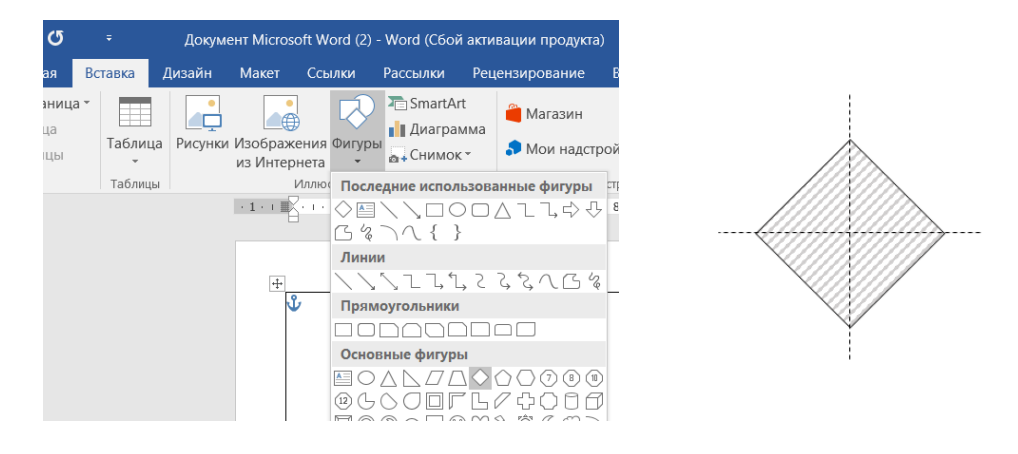

Рис. 14 Рис. 15

13.Создайте 3ю часть детали малый круг, заштрихуйте её серым цветом, сверху наложите прямоугольник с белой заливкой и настройте верхнюю грань прямоугольника под круг. Объедините две фигуры Рис. 16.

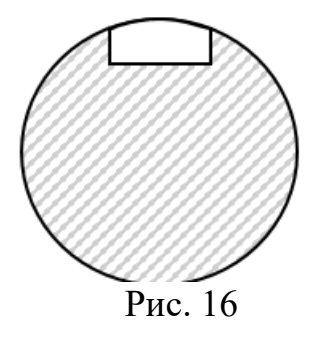

14.Создайте следующую часть Большой круг, заштрихуйте его серым цветом. Затем добавьте два одинаковый прямоугольника без контура с белой заливкой (пользуйтесь сочетанием клавиш Contl+C и Contr+V). Наложите прямоугольники на круг, тем самым закрыв бока круга и объедините три этих фигуры. Затем на центр добавьте прямоугольник с белой заливкой и черными гранями. Затем вновь объедините объекты. У вас получится деталь как на Рис. 17.

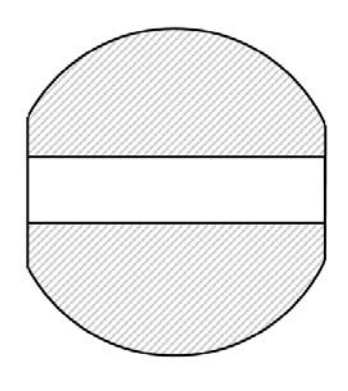

Рис. 17

18. Все 4 объекта готовы, вам осталось только добавить недостающие детали. Сравните свою работу и наглядный материал и добавьте необходимые

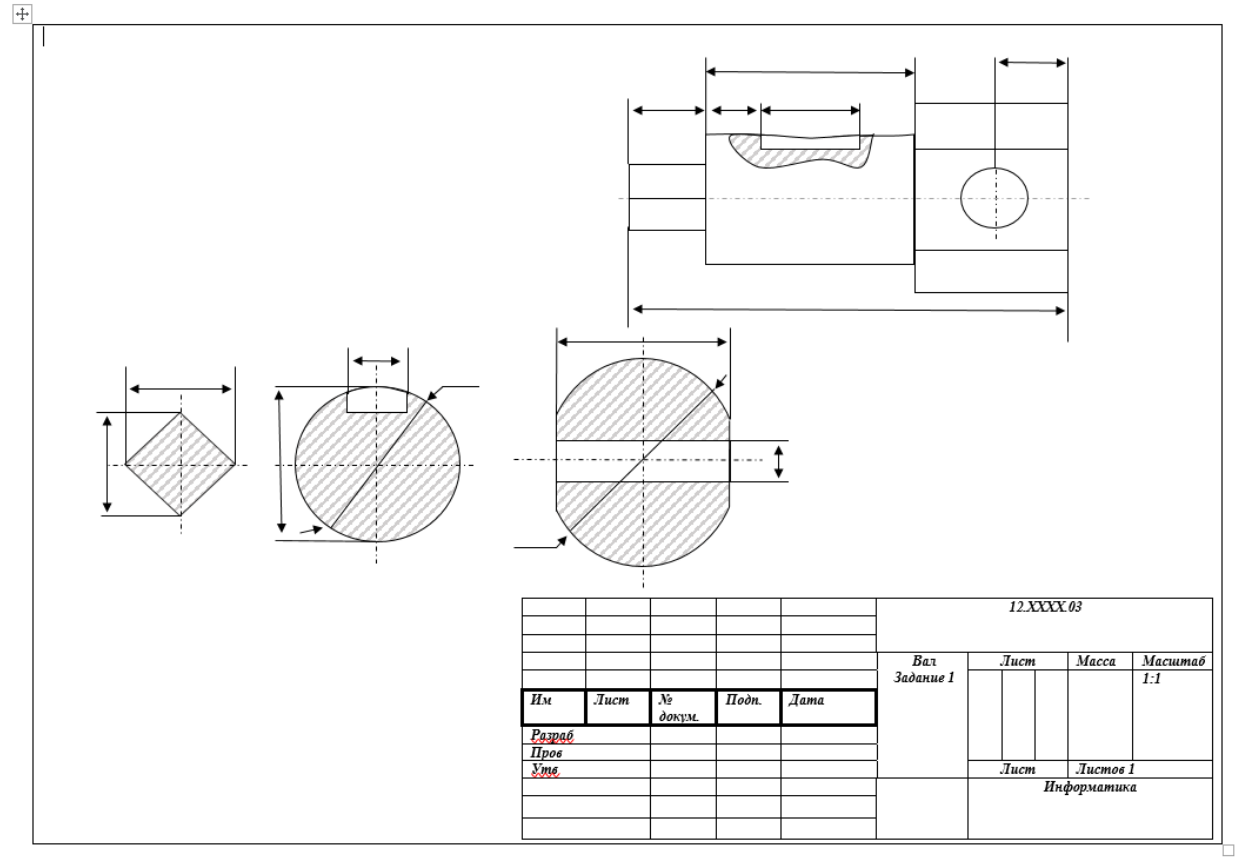

детали. Все необходимые для этого знания вы уже приобрели.

Заполните таблицу своими данными, Ф.И.О., дату и имя преподавателя. После завершения работы продемонстрируйте свою работу преподавателю.

Сохраните работу и запишите домашнее задание.

Домашнее задание. Выполнить отчет о проделанной работе, написать вывод о том, что нового вы для себя узнали и чему научились.

## **Список использованной литературы**

1. Угринович, Н.Д. Информатика: учебник/Угринович Н.Д. – Москва: КноРус, 2021.- 264 с. (ЭБС Book.ru)

2. Филимонова Е.В., - Информатика и информационные технологии в профессиональной деятельности: учебник/ Филимонова Е.В. – Москва: Юстиция, 2022 – 213с. (ЭБС Book.ru)